## ZOOM eskuliburua ERABILTZAILEA

# **BILERAN SARTZEA APLIKAZIOAREN BIDEZ**

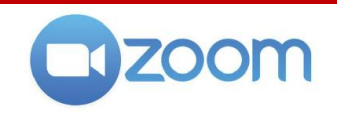

Aplikazioa erabiltzea da Zoom bilera baterako aukera gomendatua ordenagailu batetik konektatzen bagara (hau ere gomendagarria da), eta aukera bakarra tablet edo telefono batetik sartzeko. Erabilerraza da, ondo urratsak jarraitu behar dira:

#### **1. PROGRAMA DESKARGATZEA ETA INSTALATZEA.**

 **(dagoeneko baldin baduzu joan 2. urratsera)**

Joan esteka honetara: **<https://zoom.us/download>**

- Ordenagailurako bada, bilatu **Cliente Zoom para reuniones** eta klik egin "Descargar" aukeran; ondoren deskargatutako programa egikaritu jarraitu instalatzeko eman behar diren urratsak.
- Tablet edo mugikorrerako bada, bilatu **Aplicaciones móviles de Zoom** eta klik egin "Google Play" edo "App Store" aukeran zure dispositiboaren arabera. Aplikazio egokira bideratuko zaitu, gero hura deskargatu eta instalatu ahal izateko.

### **2. PROGRAMA MARTXAN JARRI.**

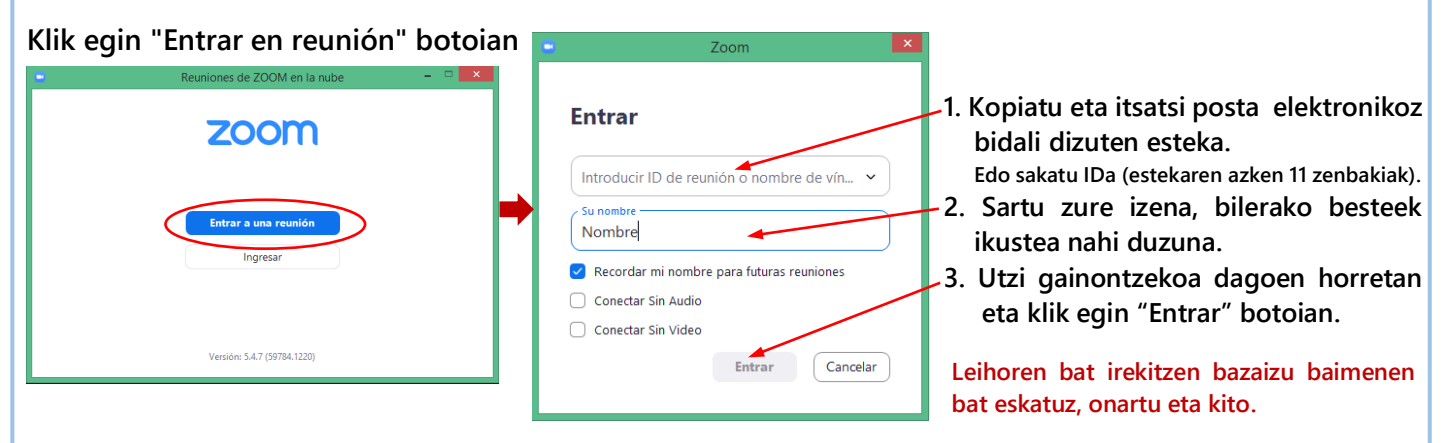

**Sartu aurretik apur bat itxoin beharko duzu, moderatzaileak baimendu arte.**

#### **3. BILERAN.**

Bilerari dagokion leihoa irekiko da.

Hasieran **mikrofonoa** desaktibatuta izango duzu (barra gurutzatu bat du ikonoan), beste hizlariekin interferentziak eikiteko.

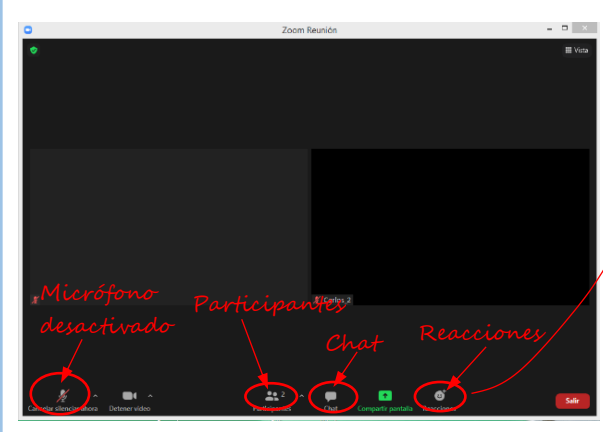

Parte hartu nahi duzunean klik egin "**Reacciones**" botoian eta gero "**Levantar la mano**" aukeran. Edo mezu bat bidali **Txat** bitartez.

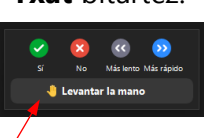

"Reacciones" agertzen ez bazaizu klik egin "**Participantes**" botoian eta bilatu eskutxoa behealdean, eskuinean.

Telefonoz konektatu bazara, klik egin hiru puntuko "**...Más**" ikonoan, behealdean, eskuinean.

Moderatzailek hitz egiteko aukera emango dizunean aktibatu mikrofonoa klik eginez dagokion ikonoan (barra desagertuko da ikonotik). Orduan prest dago hitz egin dezazun.

Amaitutakoan, mesedez, desaktibatu mikrofonoa.

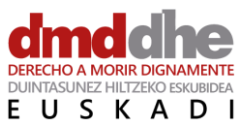

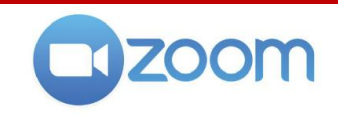

Zoom aplikazioa erabiltzea gomendatzen da bilera birtualetan sartzeko, gure gailuaren (ordenagailua, tableta edo mugikorra) baliabide guztiak erabil daitezen.

Baina ordenagailu batetik konektatu behar badugu (aukera gomendatua), ez da beharrezkoa Zoom aplikazioa instalatzea. Gure ohiko nabigatzailetik erabil daiteke. Erraza da, jarraitu urrats hauek:

#### **1. KLIK EGIN BILERAREN ESTEKAN.**

ZOOM eskuliburua

ERABILTZAILEA

 $\vert$  (jasota izango duzu bidalitako posta elektronikoan)

Ohiko nabigatzailean leiho berri bat irekiko da.

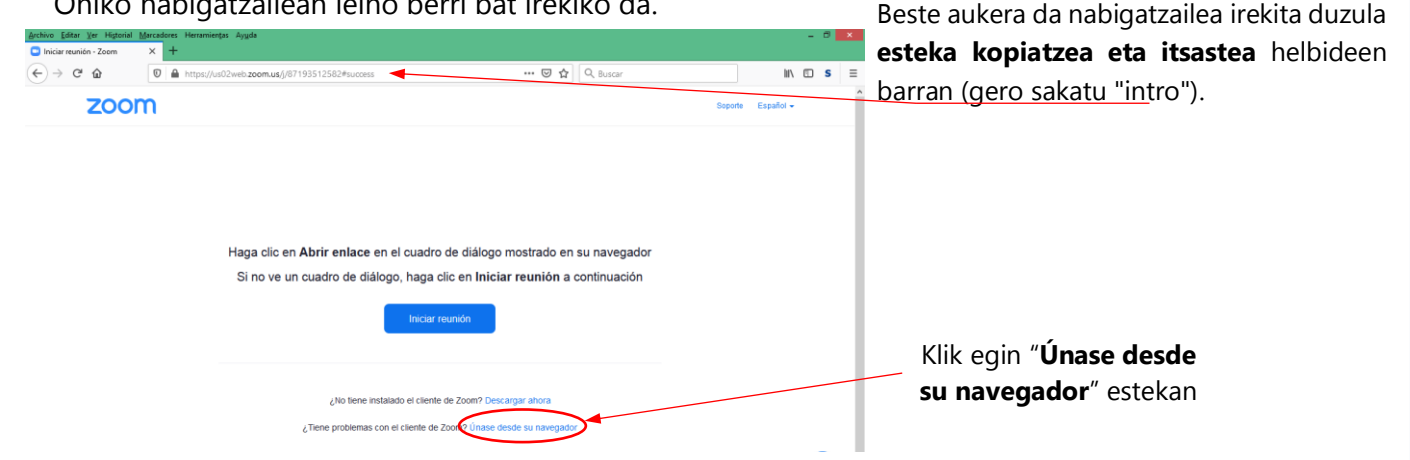

#### **2. OSATU ONDOKO URRATSAK.**

Sartu zure izena, bilerako besteek ikustea nahi duzuna. Eskatuz gero markatu "No soy un robot" aukera. Utzi gainontzekoa dagoen horretan, eta klik egin "**Entrar**" botoian.

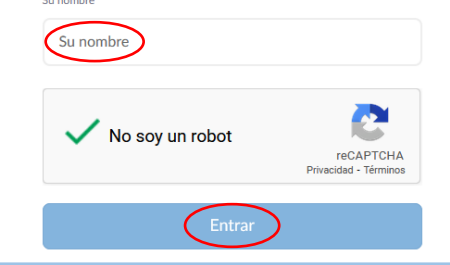

Hurrengo urratsetan garrantzitsua da baimenak aktibatzea (hala eskatzen bazaizkizu), hala **mikrofonoa** eskuratzekoa nola **bideokamara** erabiltzekoa.

**Sartu aurretik apur bat itxoin beharko duzu, moderatzaileak baimendu arte.**

#### **3. BILERAN.**

Bilerari dagokion leihoa irekiko da.

Hasieran **mikrofonoa** desaktibatuta izango duzu (barra gurutzatu bat du ikonoan), beste hizlariekin interferentziak eikiteko.

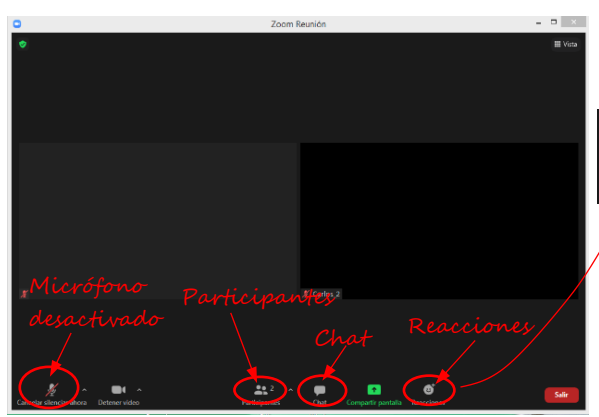

Parte hartu nahi duzunean klik egin "**Reacciones**" botoian eta gero "**Levantar la mano**" aukeran. Edo mezu bat bidali **Txat** bitartez.

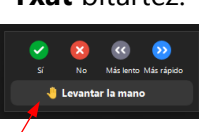

"Reacciones" agertzen ez bazaizu klik egin "**Participantes**" botoian eta bilatu eskutxoa behealdean, eskuinean.

Telefonoz konektatu bazara, klik egin hiru puntuko "**...Más**" ikonoan, behealdean, eskuinean.

Moderatzailek hitz egiteko aukera emango dizunean aktibatu mikrofonoa klik eginez dagokion ikonoan (barra desagertuko da ikonotik). Orduan prest dago hitz egin dezazun.

Amaitutakoan, mesedez, desaktibatu mikrofonoa.

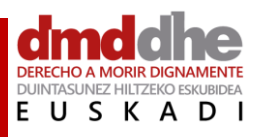

**DMD-DHE Euskadi**